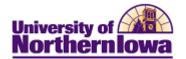

## Admissions - Accessing Campus Solutions

| Step | Action                                                                                                    |
|------|----------------------------------------------------------------------------------------------------|
| 1.   | Access and log into My Universe.                                                                                                    |
|      | MyUNiverse   E Mail   et.earning   A-ZIndex   Catendar   Directory           MyUNiverse   E Mail   et.earning   A-ZIndex   Catendar   Directory           MyUNiverse   E Mail   et.earning   A-ZIndex   Catendar   Directory           Search           Web   Directory                                                                                                    |
|      | CatID SignOn For security reasons, please Log Out and Exit your web browser when you are done accessing services that require authentication! What is my CatID?                                                                                                    |
|      | Password:<br>Cattral Authenticators Systems authenticates Systems authenticates through the<br>Cattral Authenticators Systems. The Cattral Logic is your clue to use this username/password combination to<br>log in. Click here for more information.<br>Forgot your password?                                                                                                    |
|      | LOGIN       Use the CALID Self-Service Password Reset to answer your Challenge Questions and reset your password.         LOGIN       dear         First time user       Information about your new CatID including initial login help.                                                                                                    |
| 2.   | Select the <b>Recruiting</b> tab.                                                                                                    |
|      | <page-header></page-header>                                                                                                    |
| 3.   | Select <i>Campus Solutions</i> in the Administrative System Launcher pagelet.                                                                                                    |
|      | My Page       Adademics       Finances       Work @ UNI       Life @: UNI       Reporting       Reporting       Select One:       •         Personalize:       Oracle Calendar       Image: Computer Solutions       Image: Computer Solutions       Image: Computer Solutions       Image: Computer Solution       Image: Computer Solutions       Image: Computer Solution       Image: Computer Solution |
|      | Note: If you do not see Campus Solutions, select Content in the upper left to add.                                                                                                    |